**Guida a ZENworks Adaptive Agent**

# **Novell**. **ZENworks 10 Configuration Management SP3**

**10.3**  30 marzo 2010

**www.novell.com**

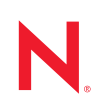

#### **Note legali**

Novell, Inc. non rilascia alcuna dichiarazione e non fornisce alcuna garanzia in merito al contenuto o uso di questa documentazione e in particolare non riconosce alcuna garanzia espressa o implicita di commerciabilità o idoneità per uno scopo particolare. Novell, Inc. inoltre si riserva il diritto di aggiornare la presente pubblicazione e di modificarne il contenuto in qualsiasi momento, senza alcun obbligo di notificare tali revisioni o modifiche a qualsiasi persona fisica o giuridica.

Novell, Inc. non rilascia alcuna dichiarazione e non fornisce alcuna garanzia in merito ad alcun software e in modo specifico non riconosce alcuna garanzia espressa o implicita di commerciabilità o idoneità per uno scopo particolare. Novell, Inc. inoltre si riserva il diritto di modificare qualsiasi parte del software Novell in qualsiasi momento, senza alcun obbligo di notificare tali modifiche a qualsiasi persona fisica o giuridica.

Qualsiasi informazione tecnica o prodotto fornito in base a questo Contratto può essere soggetto ai controlli statunitensi relativi alle esportazioni e alla normativa sui marchi di fabbrica in vigore in altri paesi. L'utente si impegna a rispettare la normativa relativa al controllo delle esportazioni e a ottenere qualsiasi licenza o autorizzazione necessaria per esportare, riesportare o importare prodotti finali. L'utente si impegna inoltre a non esportare o riesportare verso entità incluse negli elenchi di esclusione delle esportazioni statunitensi o a qualsiasi paese sottoposto a embargo o che sostiene movimenti terroristici, come specificato nella legislazione statunitense in materia di esportazioni. L'utente accetta infine di non utilizzare i prodotti finali per utilizzi correlati ad armi nucleari, missilistiche o biochimiche. Per ulteriori informazioni sull'esportazione di software Novell, vedere la [pagina Web sui](http://www.novell.com/info/exports/)  [servizi commerciali internazionali di Novell](http://www.novell.com/info/exports/) (http://www.novell.com/info/exports/). Novell non si assume alcuna responsabilità relativa al mancato ottenimento, da parte dell'utente, delle autorizzazioni di esportazione necessarie.

Copyright © 2007-2010 Novell, Inc. Tutti i diritti riservati. È vietato riprodurre, fotocopiare, memorizzare su un sistema di recupero o trasmettere la presente pubblicazione o parti di essa senza l'espresso consenso scritto dell'editore.

Novell, Inc. 404 Wyman Street, Suite 500 Waltham, MA 02451 U.S.A. www.novell.com

*Documentazione online:* per accedere alla documentazione online più recente per questo e altri prodotti Novell, consultare la [pagina Web della documentazione Novell](http://www.novell.com/documentation) (http://www.novell.com/documentation).

#### **Marchi di fabbrica di Novell**

Per informazioni sui marchi di fabbrica di Novell, vedere [l'elenco di marchi di fabbrica e di servizio di Novell](http://www.novell.com/company/legal/trademarks/tmlist.html) (http:/ /www.novell.com/company/legal/trademarks/tmlist.html).

#### **Materiali di terze parti**

Tutti i marchi di fabbrica di terze parti appartengono ai rispettivi proprietari.

# **Sommario**

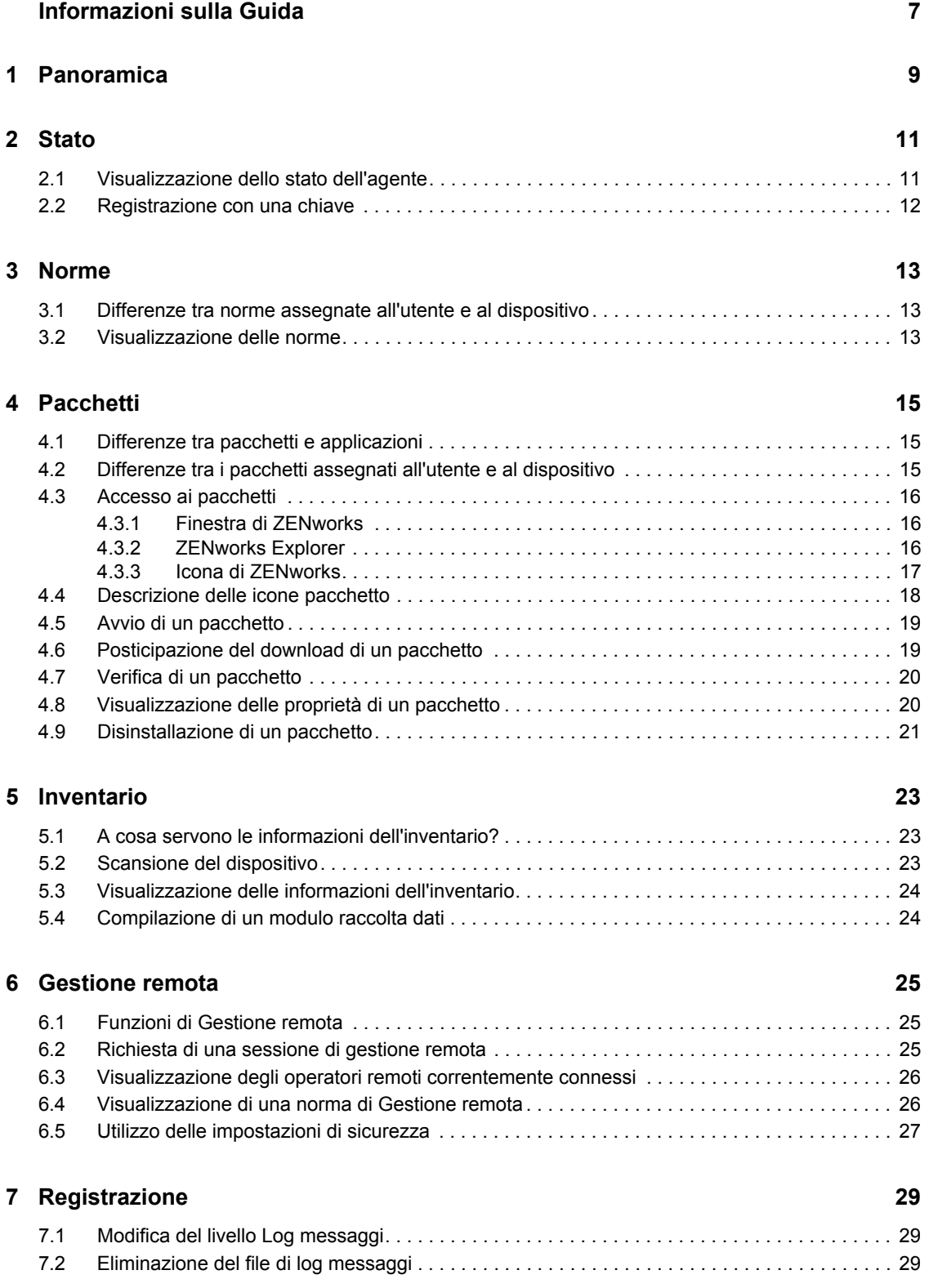

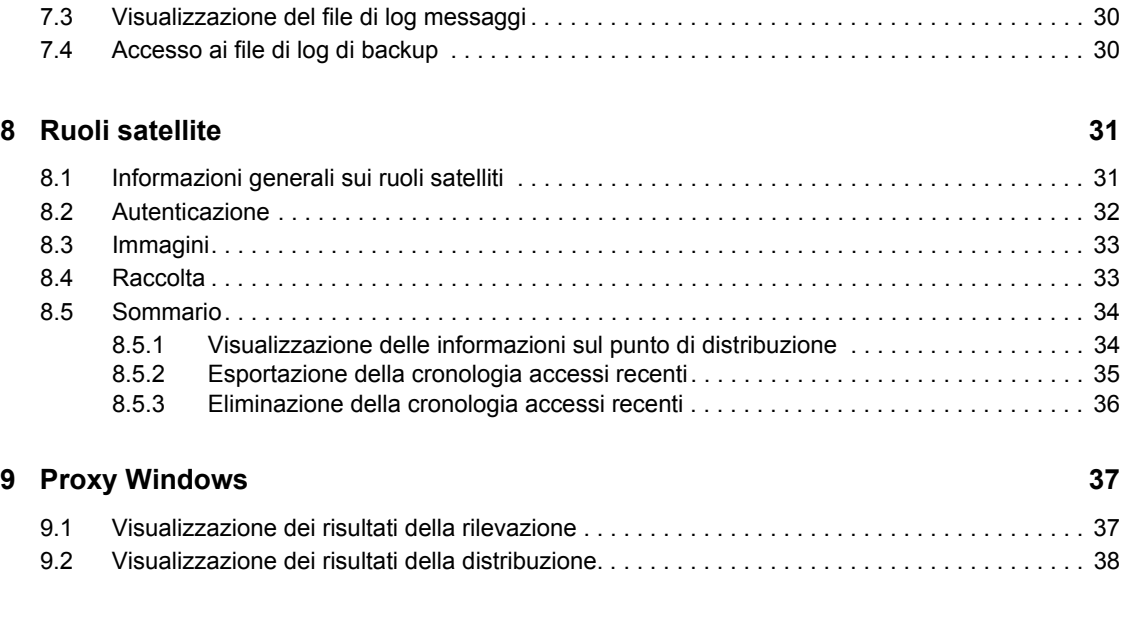

#### **[10](#page-40-0) Terminologia di ZENworks 41**

# <span id="page-6-0"></span>**Informazioni sulla Guida**

Questa guida fornisce informazioni su Novell® ZENworks® Adaptive Agent, un componente di Novell ZENworks 10 Configuration Management SP3. Per ulteriori informazioni su ZENworks e sugli altri prodotti Novell, visitare il sito Web [www.novell.com](http://www.novell.com/products/zenworks) (http://www.novell.com/products/ zenworks).

Le informazioni della guida sono organizzate come segue:

- [Capitolo 1, "Panoramica", a pagina 9](#page-8-0)
- [Capitolo 2, "Stato", a pagina 11](#page-10-0)
- [Capitolo 3, "Norme", a pagina 13](#page-12-0)
- [Capitolo 4, "Pacchetti", a pagina 15](#page-14-0)
- [Capitolo 5, "Inventario", a pagina 23](#page-22-0)
- [Capitolo 6, "Gestione remota", a pagina 25](#page-24-0)
- [Capitolo 7, "Registrazione", a pagina 29](#page-28-0)
- [Capitolo 8, "Ruoli satellite", a pagina 31](#page-30-0)
- [Capitolo 9, "Proxy Windows", a pagina 37](#page-36-0)
- [Capitolo 10, "Terminologia di ZENworks", a pagina 41](#page-40-0)

#### **Destinatari**

La presente guida è destinata agli utenti finali di ZENworks 10 Configuration Management (ovvero a coloro che hanno installato ZENworks Adaptive Agent sui loro dispositivi).

#### **Feedback**

È possibile inviare i propri commenti e suggerimenti relativi a questa guida e agli altri documenti forniti con questo prodotto. Utilizzare la funzione Commenti utente in fondo a ciascuna pagina della documentazione online oppure visitare il [sito relativo al feedback sulla documentazione di Novell](http://www.novell.com/documentation/feedback.html)  (http://www.novell.com/documentation/feedback.html) e immettere i propri commenti.

#### **Documentazione aggiuntiva**

ZENworks 10 Configuration Management è supportato da altra documentazione (in formato PDF e HTML) utile per conoscere e implementare il prodotto. Per ulteriore documentazione, consultare la [documentazione relativa a ZENworks 10 Configuration Management](http://www.novell.com/documentation/zcm10/) (http://www.novell.com/ documentation/zcm10/).

#### **Convenzioni della documentazione**

Nella documentazione di Novell il simbolo maggiore di (>) viene utilizzato per separare le azioni di uno stesso passo di procedura e gli elementi in un percorso di riferimenti incrociati.

Un simbolo di marchio di fabbrica  $(\mathbb{R}, \mathbb{M})$  e così via) denota un marchio di fabbrica Novell. Un asterisco (\*) denota un marchio di fabbrica di terze parti.

Quando un nome di percorso può essere scritto con una barra rovesciata (\) per alcune piattaforme o con una barra (/) per altre piattaforme, verrà riportato con una barra rovesciata. Gli utenti di piattaforme che prevedono l'uso di barre, ad esempio Linux o UNIX, dovranno utilizzare questo carattere come richiesto dal software.

# <span id="page-8-0"></span><sup>1</sup>**Panoramica**

ZENworks® Adaptive Agent fa parte del software Novell® ZENworks 10 Configuration Management, che consente all'amministratore di gestire i dispositivi in rete. ZENworks Adaptive Agent, in genere denominato semplicemente agente Adaptive, include servizi che consentono all'amministratore di effettuare le seguenti operazioni senza visitare i singoli dispositivi:

- Gestire le norme che determinano il comportamento del dispositivo.
- Distribuire software, patch e altri file al dispositivo.
- Eseguire l'inventario dell'hardware e del software del dispositivo.
- Accedere al dispositivo da un'ubicazione remota per identificare e risolvere i problemi hardware e software.

L'amministratore può anche scegliere di utilizzare il dispositivo come:

- Un satellite, che esegue alcuni ruoli del server primario ZENworks, per ridurre al minimo il traffico WAN nel sistema ZENworks. Tra i suddetti ruoli sono inclusi l' autenticazione, la raccolta, il contenuto e l'imaging.
- Un proxy Windows, che esegue i task di rilevazione e di distribuzione basati su Windows, impossibili da eseguire da un server primario ZENworks Linux.

Ciascuno di questi servizi viene fornito mediante l'uso di moduli che possono essere collegati all'agente Adaptive. I moduli di default inclusi nell'agente Adaptive sono [Norme](#page-12-3), [Pacchetti,](#page-14-3) [Inventario](#page-22-3), [Gestione remota](#page-24-3), Proxy Windows e Satellite.

In base ai servizi implementati dall'amministratore, è possibile che uno o più moduli non siano attivi sul dispositivo. Ad esempio, se l'amministratore non intende accedere in remoto alla workstation, è possibile che il modulo Gestione remota non sia installato sul dispositivo. Di conseguenza, la scheda Gestione remota non viene visualizzata nella pagina di ZENworks Adaptive Agent sul dispositivo.

Per visualizzare i moduli attivi sul dispositivo, vedere [Capitolo 2, "Stato", a pagina 11.](#page-10-0)

1

# <span id="page-10-0"></span><sup>2</sup>**Stato**

ZENworks® Adaptive Agent fornisce informazioni sullo stato; ad esempio sull'ultima volta che ha contattato il server ZENworks e se i moduli agente sono in esecuzione o meno.

Le seguenti sezioni contengono informazioni aggiuntive:

- [Sezione 2.1, "Visualizzazione dello stato dell'agente", a pagina 11](#page-10-1)
- [Sezione 2.2, "Registrazione con una chiave", a pagina 12](#page-11-0)

### <span id="page-10-1"></span>**2.1 Visualizzazione dello stato dell'agente**

- **1** Fare doppio clic sull'icona **z** nell'area di notifica.
- **2** Nel riquadro di navigazione sinistro fare clic su *Stato*.

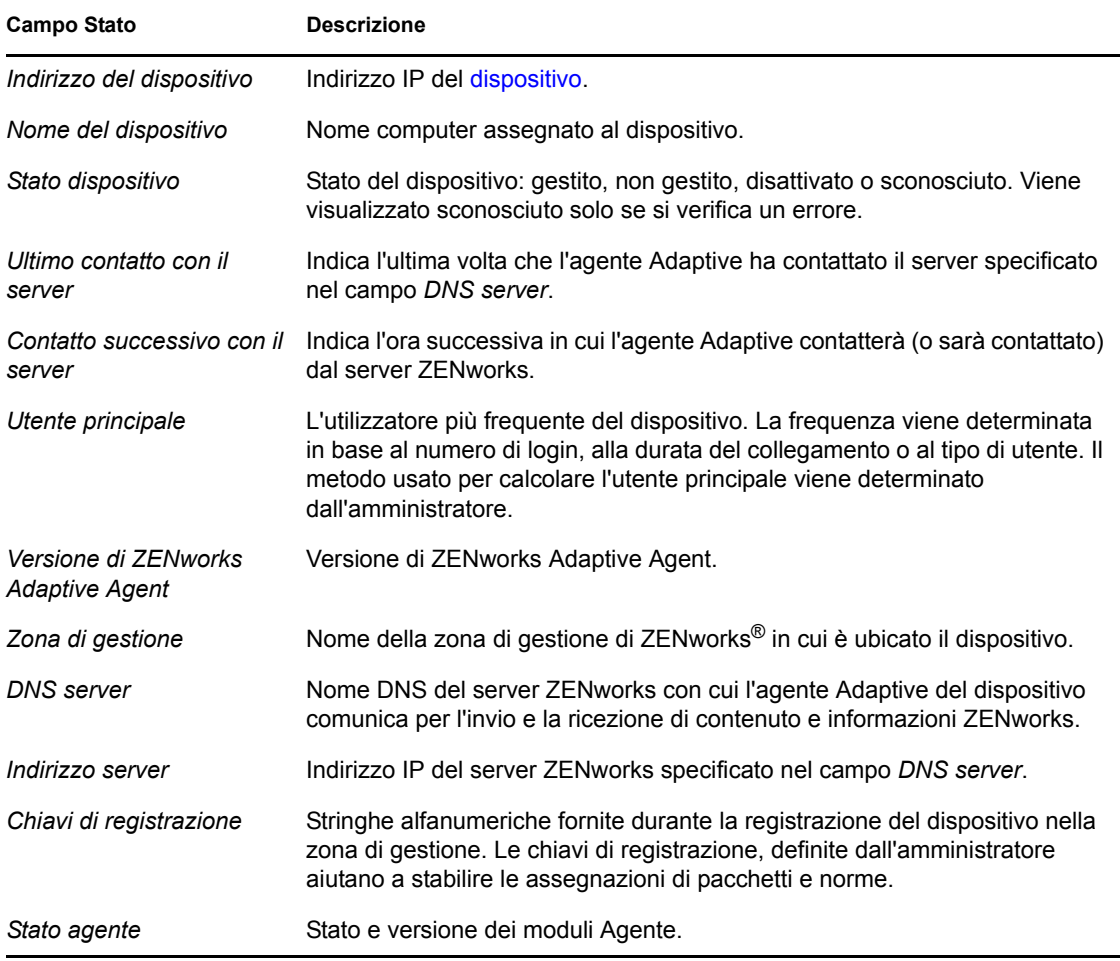

# <span id="page-11-0"></span>**2.2 Registrazione con una chiave**

Per poter gestire un dispositivo tramite ZENworks<sup>®</sup> Configuration Management, è necessario registrarlo nella zona di gestione. Per semplificare il processo, è possibile chiedere all'amministratore di creare chiavi di registrazione. Una chiave di registrazione è una stringa alfanumerica che viene specificata facoltativamente a ZENworks Adaptive Agent durante la registrazione del dispositivo per l'assegnazione automatica di pacchetti e norme associate alla chiave.

L'amministratore può fornire una chiave e chiedere all'utente di registrare (o annullare la registrazione) del dispositivo. A tale scopo:

- **1** Fare doppio clic sull'icona  $\overline{z}$  nell'area di notifica.
- **2** Nel riquadro di navigazione sinistro fare clic su *Stato*.
- **3** Immettere la chiave di registrazione nel campo *Chiavi di registrazione*, quindi fare clic su *Registra*.

L'agente Adaptive registra il dispositivo utilizzando la chiave specificata.

Le chiavi di registrazione sono cumulative, vale a dire che quando si effettua la registrazione con più di una chiave, il dispositivo riceve i pacchetti, le norme e le assegnazioni di gruppi associati a ciascuna chiave. Ciascuna chiave utilizzata per la registrazione viene aggiunta all'elenco per futuro riferimento.

Se si aggiunge una chiave di registrazione a un dispositivo già registrato nella zona di gestione con un'altra chiave ed entrambe le chiavi specificano una cartella per il dispositivo, la nuova chiave non consente di spostare il dispositivo nella cartella da essa specificata.

Per spostare un dispositivo in un'altra cartella, in ZCC, fare clic sulla scheda *Dispositivi*, fare clic su *Server* o *Workstation*, selezionare la casella di controllo accanto al dispositivo da spostare, fare clic su *Modifica*, *Sposta* e sulla cartella desiderata, quindi fare clic su *OK*. Se si sposta un dispositivo utilizzando ZCC, le assegnazioni del dispositivo esistenti vengono mantenute. È inoltre possibile annullare la registrazione e registrare il dispositivo, ma in tal caso le assegnazioni del dispositivo vengono rimosse.

# <span id="page-12-3"></span><span id="page-12-0"></span><sup>3</sup>**Norme**

ZENworks® Adaptive Agent applica le norme definite dall'amministratore. Le norme sono regole che controllano numerose impostazioni di configurazione hardware e software. Ad esempio l'amministratore può creare norme che controllano le funzionalità dell'agente Adaptive usate, i segnalibri disponibili nel browser, le stampanti accessibili, la protezione e le impostazioni di configurazione di sistema per il dispositivo.

Non è possibile modificare le norme applicate dall'amministratore. Tuttavia, è utile comprendere le differenze tra le norme assegnate all'utente e quelle assegnate al dispositivo e vedere in che modo vengono applicate.

Le seguenti sezioni contengono informazioni aggiuntive:

- [Sezione 3.1, "Differenze tra norme assegnate all'utente e al dispositivo", a pagina 13](#page-12-1)
- [Sezione 3.2, "Visualizzazione delle norme", a pagina 13](#page-12-2)

### <span id="page-12-1"></span>**3.1 Differenze tra norme assegnate all'utente e al dispositivo**

Le norme possono essere assegnate all'utente o al dispositivo. Le norme assegnate all'utente vengono definite norme assegnate all'utente, mentre le norme assegnate al dispositivo vengono definite norme assegnate al dispositivo.

ZENworks Adaptive Agent attua le norme assegnate all'utente solo dopo aver eseguito il login alla directory utente (Microsoft\* Active Directory\* o Novell<sup>®</sup> eDirectory<sup>™</sup>). Se non si è ancora effettuato il login, è possibile effettuare questa operazione tramite la schermata di login di ZENworks Configuration Management. Per eseguire questa operazione, fare clic con il pulsante destro del mouse sull'icona **z** nell'area di notifica, quindi fare clic su *Login*.

L'agente Adaptive attua sempre le norme assegnate al dispositivo indipendentemente dal fatto che l'utente sia connesso o meno. Quindi, le norme assegnate al dispositivo vengono attuate per tutti gli utenti del dispositivo.

# <span id="page-12-2"></span>**3.2 Visualizzazione delle norme**

Per visualizzare le norme assegnate a un utente e dispositivo:

- **1** Fare doppio clic sull'icona **nell'area di** notifica.
- **2** Nel riquadro di navigazione sinistro fare clic su *Norme*.

Se per un dispositivo sono valide sia le norme associate agli utenti che quelle associate ai dispositivi, viene applicata al dispositivo stesso solo la norma prioritaria secondo le impostazioni di Risoluzione dei conflitti di norme. Tuttavia, lo stato *Effettivo* per entrambe le norme viene visualizzato come *Operazione riuscita* nell'icona di ZENworks Adaptive Agent.

Se la funzione di gestione utenti dell'agente è disabilitata o disinstallata nel Centro di controllo ZENworks (pannello delle funzioni dell'agente nella pagina dell'agente ZENworks), lo stato delle norme DLU nella pagina delle norme di ZENworks Adaptive Agent è visualizzato come *Operazione riuscita*, sebbene le norme non siano applicate sul dispositivo.

# <span id="page-14-3"></span><span id="page-14-0"></span><sup>4</sup>**Pacchetti**

Le applicazioni software e altri file vengono distribuiti al dispositivo sotto forma di pacchetti. Un pacchetto contiene tutti i contenuti (file, ecc.) e le istruzioni (modifiche del Registro di sistema, informazioni sui collegamenti, ecc.) necessari per installare il software sul dispositivo.

Le seguenti sezioni contengono informazioni aggiuntive:

- [Sezione 4.1, "Differenze tra pacchetti e applicazioni", a pagina 15](#page-14-1)
- [Sezione 4.2, "Differenze tra i pacchetti assegnati all'utente e al dispositivo", a pagina 15](#page-14-2)
- [Sezione 4.3, "Accesso ai pacchetti", a pagina 16](#page-15-0)
- [Sezione 4.4, "Descrizione delle icone pacchetto", a pagina 18](#page-17-0)
- [Sezione 4.5, "Avvio di un pacchetto", a pagina 19](#page-18-0)
- [Sezione 4.6, "Posticipazione del download di un pacchetto", a pagina 19](#page-18-1)
- [Sezione 4.7, "Verifica di un pacchetto", a pagina 20](#page-19-0)
- [Sezione 4.8, "Visualizzazione delle proprietà di un pacchetto", a pagina 20](#page-19-1)
- [Sezione 4.9, "Disinstallazione di un pacchetto", a pagina 21](#page-20-0)

## <span id="page-14-1"></span>**4.1 Differenze tra pacchetti e applicazioni**

I pacchetti sono diversi dalle applicazioni standard come Windows\* Notepad, già residenti sul dispositivo. Quando si seleziona un pacchetto con un doppio clic del mouse per avviarlo, è possibile che ZENworks® Adaptive Agent esegua una serie di task di distribuzione prima di avviare l'applicazione, ad esempio l'installazione dei file dell'applicazione, l'esecuzione di script, la modifica di determinati file INI del registro del dispositivo o delle variabili di ambiente. Questi task vengono tutti configurati dall'amministratore per verificare che l'applicazione venga eseguita correttamente sul dispositivo.

In alcuni casi è possibile che l'icona di un pacchetto venga visualizzata in grigio. Ciò indica che il dispositivo non soddisfa i requisiti definiti dall'amministratore per l'applicazione o che il pacchetto non è pianificato per essere disponibile. L'agente Adaptive distribuisce l'applicazione al dispositivo solo quando i requisiti vengono soddisfatti o se la pianificazione è appropriata.

### <span id="page-14-2"></span>**4.2 Differenze tra i pacchetti assegnati all'utente e al dispositivo**

I pacchetti visualizzati sul dispositivo possono essere assegnati all'utente o al dispositivo. I pacchetti assegnati all'utente sono chiamati pacchetti assegnati all'utente, mentre i pacchetti assegnati al dispositivo sono chiamati pacchetti assegnati al dispositivo.

ZENworks Adaptive Agent visualizza i pacchetti assegnati all'utente solo se si esegue il login alla directory utente (Microsoft\* Active Directory\* o Novell<sup>®</sup> eDirectory<sup>™</sup>). Se non si è ancora effettuato il login, è possibile effettuare questa operazione tramite la schermata di login di ZENworks Configuration Management. Per eseguire questa operazione, fare clic con il pulsante destro del mouse sull'icona **z** nell'area di notifica, quindi fare clic su *Login*.

L'agente Adaptive visualizza sempre i pacchetti assegnati al dispositivo indipendentemente dal fatto che l'utente sia connesso o meno. I pacchetti assegnati al dispositivo possono essere avviati da chiunque utilizzi il dispositivo.

# <span id="page-15-0"></span>**4.3 Accesso ai pacchetti**

ZENworks® Adaptive Agent fornisce tre modi per accedere ai pacchetti assegnati all'utente: la finestra ZENworks, ZENworks Explorer e l'icona ZENworks.

### <span id="page-15-1"></span>**4.3.1 Finestra di ZENworks**

La finestra di ZENworks è una finestra indipendente che è possibile avviare dal menu Start (*menu Start* > *Programmi* > *Novell ZENworks* > *ZENworks Application Window*).

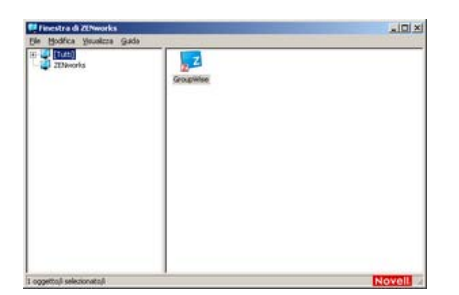

Il riquadro sinistro della finestra di ZENworks visualizza quanto segue:

- **Cartella [Tutto]:** contiene tutti i pacchetti distribuiti all'utente, indipendentemente dalla cartella in cui sono ubicati.
- **Cartella ZENworks:** contiene tutti i pacchetti che non sono stati assegnati a una cartella diversa. La cartella ZENworks è la cartella di default per i pacchetti. Tuttavia, l'amministratore può anche creare ulteriori cartelle in cui organizzare i pacchetti e perfino rinominare la cartella ZENworks.

Quando si seleziona una cartella nel riquadro sinistro, il riquadro destro visualizza i pacchetti contenuti nella cartella. È possibile effettuare le seguenti operazioni:

- Installare un pacchetto o avviare un'applicazione per un pacchetto già installato.
- Visualizzare le proprietà di un pacchetto. Le proprietà comprendono una descrizione del pacchetto, informazioni sulle persone da contattare per assistenza sul pacchetto, indicazioni sulle volte in cui il pacchetto è disponibile per l'uso e i requisiti di sistema definiti per il pacchetto.
- Riparare un'applicazione installata.
- Disinstallare un'applicazione. Questa è una funzione gestita dall'amministratore ed è quindi possibile che non sia abilitata.

#### <span id="page-15-2"></span>**4.3.2 ZENworks Explorer**

ZENworks Explorer è un'estensione di Windows\* Explorer che permette di visualizzare i pacchetti in Esplora risorse, sul desktop, nel menu Start, sulla barra degli strumenti Avvio veloce e nell'area di notifica. La seguente figura mostra i pacchetti visualizzati in Esplora risorse.

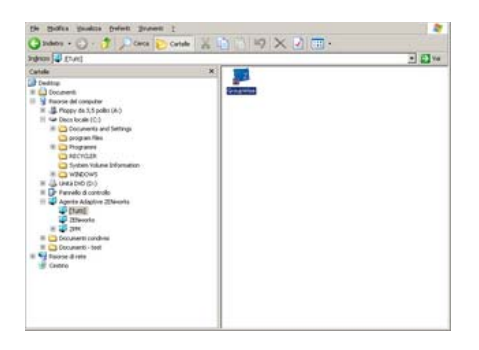

La seguente figura mostra i pacchetti visualizzati sul desktop.

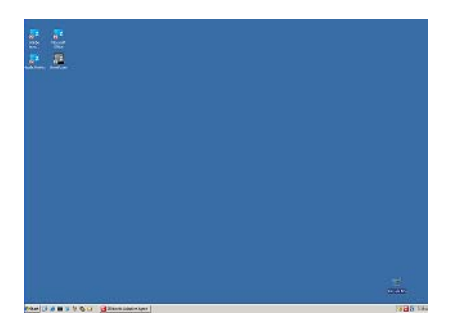

In ZENworks Explorer è possibile eseguire gli stessi tipi di task disponibili nella finestra di ZENworks.

#### <span id="page-16-0"></span>**4.3.3 Icona di ZENworks**

L'icona di ZENworks **z** è ubicata nell'area di notifica di Windows. Facendo doppio clic sull'icona, è possibile visualizzare le proprietà di ZENworks Adaptive Agent. Il collegamento Pacchetti, ubicato nel riquadro di navigazione sinistro, permette di visualizzare i pacchetti assegnati all'utente e al dispositivo.

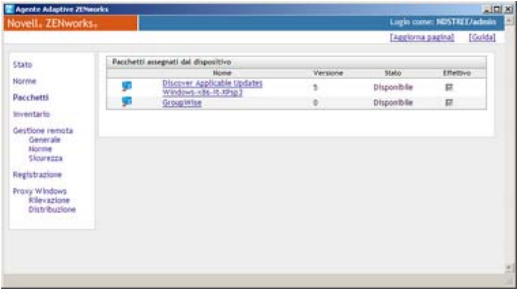

L'elenco dei pacchetti comprende le seguenti informazioni:

 **Nome:** visualizza il nome del pacchetto. È possibile fare clic sul nome per visualizzare le proprietà del pacchetto, incluse alcune informazioni quali la versione, le ubicazioni della cartella e dell'icona, i contatti da chiamare per richiedere assistenza e la pianificazione orari. In base alla configurazione delle pianificazioni dei pacchetti nel Centro di controllo ZENworks, la pianificazione degli orari è la seguente:

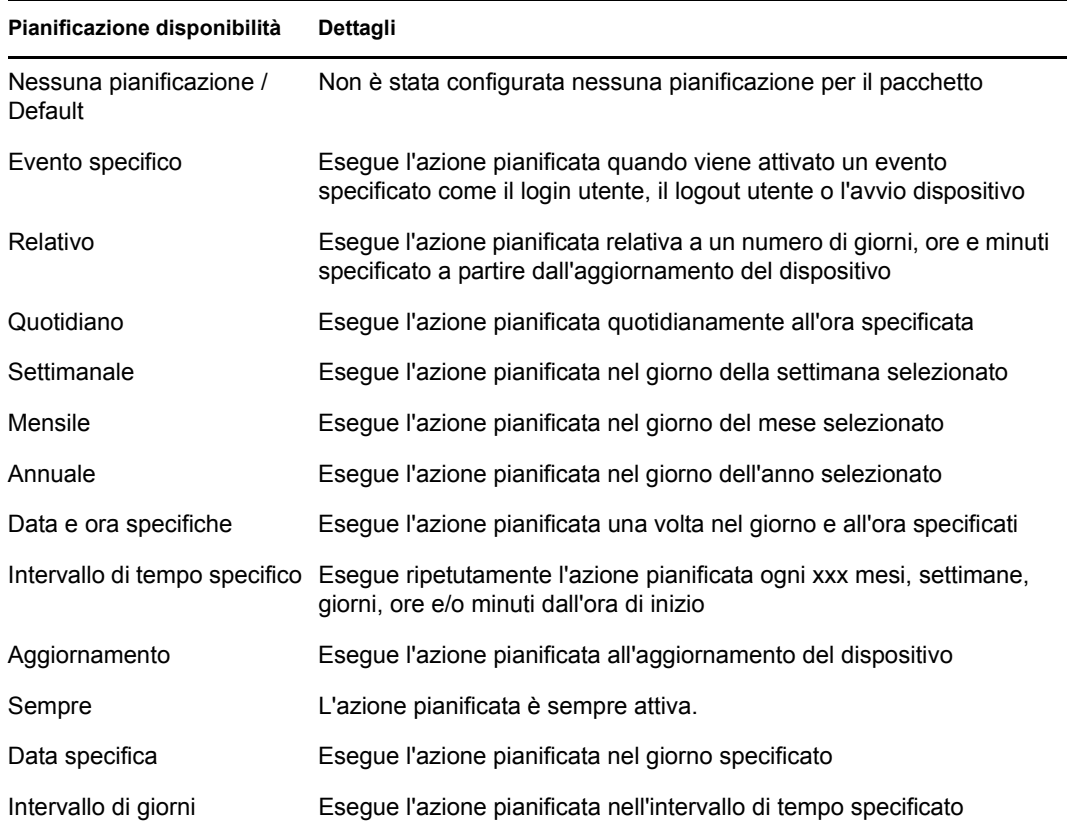

- **Stato:** visualizza lo stato di installazione del pacchetto.
- **Effettivo:** indica se il pacchetto può essere usato o meno sul dispositivo. Se si seleziona *Effettivo*, significa che il pacchetto soddisfa tutti i requisiti di sistema e le limitazioni della pianificazione da usare. È possibile fare clic sull'icona del pacchetto  $a^2$  per avviare il pacchetto.

Se la casella non è selezionata, il dispositivo non può essere usato. Per scoprire il motivo, è possibile fare clic sul nome del pacchetto e visualizzare i requisiti di sistema e le proprietà della pianificazione.

## <span id="page-17-0"></span>**4.4 Descrizione delle icone pacchetto**

Le icone dei pacchetti cambiano a seconda dello stato corrente del pacchetto. Nella seguente tabella sono illustrate le icone dei pacchetti che utilizzano per default lo sfondo azzurro. L'amministratore può scegliere di utilizzare un'icona con un altro sfondo. Le icone relativo allo stato, quali  $\lambda e \lambda$ , rimangono tuttavia sempre uguali.

#### **Icona Stato**

 $\overline{z}$ 

Disponibile. È possibile avviare il pacchetto.

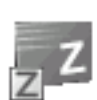

Non disponibile. Il pacchetto non può essere avviato. Il dispositivo non soddisfa i requisiti di sistema definiti per il pacchetto oppure il pacchetto non è pianificato per essere disponibile.

# Download in corso. È in corso il download del pacchetto dall'ubicazione di rete in cui è stato memorizzato. Installazione. È in corso l'installazione del pacchetto sul dispositivo. Esecuzione. Il pacchetto è in esecuzione. **Icona Stato**

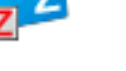

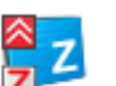

Disinstallazione. È in corso la rimozione del pacchetto dal dispositivo.

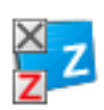

Non installato. Non è stato possibile installare il pacchetto. Fare clic con il pulsante destro del mouse sull'icona, quindi fare clic su *Verifica* per riparare il pacchetto.

# <span id="page-18-0"></span>**4.5 Avvio di un pacchetto**

Per default ZENworks<sup>®</sup> Adaptive Agent distribuisce (esegue il download e installa) un pacchetto sul dispositivo solo dopo il primo avvio. Il processo di distribuzione può includere l'installazione dei file del pacchetto, l'esecuzione di script e la modifica del registro di sistema, dei file INI specifici o delle variabili di ambiente. Oppure, il processo può includere solo un collegamento al file eseguibile dell'applicazione sul dispositivo locale o sul server di rete.

Per avviare un pacchetto:

**1** Accedere al pacchetto in una delle seguenti ubicazioni:

**Finestra di ZENworks:** nel menu *Start*, fare clic su *Programmi* > *Novell ZENworks* > *ZENworks Application Window*.

**ZENworks Explorer:** aprire Esplora risorse di Windows\* e cercare la voce **ZENworks** Adaptive Agent. A seconda di come l'amministratore di ZENworks ha configurato il pacchetto, è possibile che l'icona del pacchetto venga visualizzata anche sul desktop, nel menu Start, sulla barra degli strumenti Avvio veloce o nell'area di notifica.

**2** Fare doppio clic sull'icona del pacchetto.

Se il pacchetto include un'azione Installa MSI o Installa MSI in rete, è possibile che venga richiesto di immettere la password al momento dell'avvio del pacchetto sul dispositivo. Per avviare un pacchetto, è necessario eseguire il login al dispositivo utilizzando un account utente con una password configurata.

## <span id="page-18-1"></span>**4.6 Posticipazione del download di un pacchetto**

Se dopo l'avvio viene avviato il download del pacchetto e si ha l'esigenza di interromperlo, è possibile posticipare l'operazione ed eseguirla in seguito. Quando si riprende il download, questo continua dal punto in cui è stato interrotto.

Per posticipare il download di un pacchetto:

**1** Accedere al pacchetto in una delle seguenti ubicazioni:

**Finestra di ZENworks:** nel menu *Start*, fare clic su *Programmi* > *Novell ZENworks* > *ZENworks Application Window*.

**ZENworks Explorer:** aprire Esplora risorse di Windows e cercare la voce **ZENworks**<sup>®</sup> Adaptive Agent. A seconda di come l'amministratore di ZENworks ha configurato il pacchetto, è possibile che l'icona del pacchetto venga visualizzata anche sul desktop, nel menu Start, sulla barra degli strumenti Avvio veloce o nell'area di notifica.

**2** Fare clic con il pulsante destro del mouse sull'icona, quindi fare clic su *Posticipa*.

## <span id="page-19-0"></span>**4.7 Verifica di un pacchetto**

Se una delle applicazioni installate non funziona correttamente o si ritiene che non sia aggiornata, è possibile controllare che le informazioni del pacchetto dell'applicazione siano corrette. Se le informazioni non sono corrette, ZENworks Adaptive Agent reinstalla il pacchetto sulla workstation.

Per verificare un pacchetto:

**1** Accedere al pacchetto in una delle seguenti ubicazioni:

**Finestra di ZENworks:** nel menu *Start*, fare clic su *Programmi* > *Novell ZENworks* > *ZENworks Application Window*.

**ZENworks Explorer:** aprire Esplora risorse di Windows\* e cercare la voce **Z** ZENworks<sup>®</sup> Adaptive Agent. A seconda di come l'amministratore di ZENworks ha configurato il pacchetto, è possibile che l'icona del pacchetto venga visualizzata anche sul desktop, nel menu Start, sulla barra degli strumenti Avvio veloce o nell'area di notifica.

**2** Fare clic con il pulsante destro del mouse sull'icona, quindi fare clic su *Verifica*.

### <span id="page-19-1"></span>**4.8 Visualizzazione delle proprietà di un pacchetto**

È possibile visualizzare le proprietà di un pacchetto, come il numero di versione, lo stato di installazione corrente e i contatti per assistenza. Inoltre, se il pacchetto non è disponibile, è possibile vedere se non è disponibile a causa di un problema di requisiti di sistema o delle limitazioni della pianificazione.

Per visualizzare le proprietà di un pacchetto:

**1** Accedere al pacchetto in una delle seguenti ubicazioni:

**Finestra di ZENworks:** nel menu *Start*, fare clic su *Programmi* > *Novell ZENworks* > *ZENworks Application Window*.

**ZENworks Explorer:** aprire Esplora risorse di Windows\* e cercare la voce **ZENworks**<sup>®</sup> Adaptive Agent. A seconda di come l'amministratore di ZENworks ha configurato il pacchetto, è possibile che l'icona del pacchetto venga visualizzata anche sul desktop, nel menu Start, sulla barra degli strumenti Avvio veloce o nell'area di notifica.

**2** Fare clic con il pulsante destro del mouse sull'icona, quindi fare clic su *Proprietà*.

# <span id="page-20-0"></span>**4.9 Disinstallazione di un pacchetto**

La disinstallazione è una funzione gestita dall'amministratore. Per default la disinstallazione non è abilitata, il che significa che è possibile disinstallare solo i pacchetti se la funzione è stata abilitata dall'amministratore. La disinstallazione è abilitata per pacchetto. A seconda di ciò che viene abilitato dall'amministratore, è probabile che non sia possibile disinstallare tutti i pacchetti.

Quando si disinstalla un pacchetto, ZENworks<sup>®</sup> Adaptive Agent rimuove tutti i file dal dispositivo e annulla tutte le impostazioni di configurazione apportate al dispositivo durante l'installazione del pacchetto. Vengono rimossi solo i file che l'agente Adaptive installa specificatamente per il pacchetto. Ad esempio l'agente Adaptive non rimuove nessuno dei file condivisi (ossia i file usati da un'altra applicazione) o i file creati dall'utente come i documenti di testo o i fogli di calcolo.

Dopo la disinstallazione del pacchetto, l'icona del pacchetto rimane sul dispositivo. In questo modo è possibile installare nuovamente il pacchetto secondo necessità.

Per disinstallare un pacchetto:

**1** Accedere al pacchetto in una delle seguenti ubicazioni:

**Finestra di ZENworks:** nel menu *Start*, fare clic su *Programmi* > *Novell ZENworks* > *ZENworks Application Window*.

**ZENworks Explorer:** aprire Esplora risorse di Windows\* e cercare la voce **ZENworks**<sup>®</sup> Adaptive Agent. A seconda di come l'amministratore di ZENworks ha configurato il pacchetto, è possibile che l'icona del pacchetto venga visualizzata anche sul desktop, nel menu Start, sulla barra degli strumenti Avvio veloce o nell'area di notifica.

**2** Fare clic con il pulsante destro del mouse sull'icona, quindi fare clic su *Disinstalla*.

# <span id="page-22-3"></span><span id="page-22-0"></span>**Inventario**

ZENworks<sup>®</sup> Adaptive Agent ricerca le informazioni sul software e l'hardware sul dispositivo. Queste informazioni possono essere visualizzate sia dall'utente che dall'amministratore.

Le seguenti sezioni contengono informazioni aggiuntive:

- [Sezione 5.1, "A cosa servono le informazioni dell'inventario?", a pagina 23](#page-22-1)
- [Sezione 5.2, "Scansione del dispositivo", a pagina 23](#page-22-2)
- [Sezione 5.3, "Visualizzazione delle informazioni dell'inventario", a pagina 24](#page-23-0)
- [Sezione 5.4, "Compilazione di un modulo raccolta dati", a pagina 24](#page-23-1)

### <span id="page-22-1"></span>**5.1 A cosa servono le informazioni dell'inventario?**

L'inventario software e hardware acquisito dal dispositivo può essere usato in molti modi. Le informazioni sull'hardware, ad esempio, possono essere usate dall'amministratore per stabilire se il dispositivo soddisfa o meno i requisiti per il pacchetto usato. Le informazioni sul software possono invece essere usate per verificare che il dispositivo soddisfi gli standard di conformità software della società.

È inoltre possibile usare le informazioni dell'inventario per ricercare rapidamente informazioni sul dispositivo; ad esempio il numero di tag risorse, l'indirizzo IP, la memoria totale e lo spazio libero su disco. È possibile visualizzare informazioni dettagliate sull'hardware come il nome del produttore e il modello dei dischi rigidi, delle unità disco e della scheda video. È possibile anche visualizzare informazioni dettagliate sul software come gli hot fix e le patch di installati e i numeri di versione e le ubicazioni dei prodotti software installati.

# <span id="page-22-2"></span>**5.2 Scansione del dispositivo**

Se l'amministratore non ha disabilitato la pianificazione della scansione dell'inventario, ZENworks<sup>®</sup> Adaptive Agent esegue regolarmente la scansione dell'inventario sul dispositivo. La pianificazione viene impostata dall'amministratore. Per default la pianificazione viene effettuata il primo giorno di tutti i mesi.

È possibile anche avviare la scansione dell'inventario sul dispositivo a meno che tale funzione non sia stata disabilitata dall'amministratore.

Per avviare una scansione:

- **1** Fare doppio clic sull'icona **nella** nell'area di notifica.
- **2** Nel riquadro di navigazione sinistro fare clic su *Inventario*.
- **3** Fare clic su *Esegui scansione ora*.

Non viene visualizzata alcuna indicazione sulla scansione in esecuzione. Tuttavia, quando si aggiorna la pagina Inventario, se nel campo *Ultima scansione* sono visualizzate la data e l'ora della scansione significa che questa è stata eseguita. Per visualizzare i risultati della scansione, fare clic su *Visualizza dettagli inventario*.

## <span id="page-23-0"></span>**5.3 Visualizzazione delle informazioni dell'inventario**

È possibile usare le informazioni dell'inventario per ricercare rapidamente dettagli sul dispositivo; ad esempio il numero di tag risorse, l'indirizzo IP, la memoria totale e lo spazio libero su disco. È possibile visualizzare informazioni dettagliate sull'hardware come il nome del produttore e il modello dei dischi rigidi, delle unità disco e della scheda video. È possibile anche visualizzare informazioni dettagliate sul software come gli hot fix e le patch di installati e i numeri di versione e le ubicazioni dei prodotti software installati.

Per visualizzare le informazioni dell'inventario:

- **1** Fare doppio clic sull'icona **z** nell'area di notifica.
- **2** Nel riquadro di navigazione sinistro fare clic su *Inventario*.
- **3** Fare clic su *Visualizza dettagli inventario*.

# <span id="page-23-1"></span>**5.4 Compilazione di un modulo raccolta dati**

Oltre a pianificare le scansioni regolari del dispositivo, l'amministratore può anche creare un modulo di raccolta dati per raccogliere ulteriori informazioni sull'utente. Le informazioni richieste nel modulo di raccolta dati vengono specificate dall'amministratore.

Il modulo di raccolta dati viene visualizzato sotto forma di finestra di dialogo sul desktop e rimane visualizzato finché non viene inviato dall'utente. Inoltre, facendo clic con il pulsante destro del mouse sull'icona **nell'area di notifica**, l'amministratore può configurare ZENworks<sup>®</sup> Adaptive Agent in modo che visualizzi il modulo come opzione. In questo caso l'opzione rimane anche dopo l'invio del modulo ed è possibile inviare nuovamente il modulo nel caso in cui cambino alcune delle informazioni richieste.

# <span id="page-24-3"></span><span id="page-24-0"></span><sup>6</sup>**Gestione remota**

ZENworks® Adaptive Agent consente di gestire il dispositivo da un'ubicazione remota. Ciò consente all'amministratore e al personale dell'Help desk di accedere o controllare remotamente il dispositivo per risolvere eventuali problemi.

**Nota:** se il dispositivo è collegato attraverso una connessione al desktop remoto, la scheda *Gestione remota* non viene visualizzata nella pagina di ZENworks Adaptive Agent sul dispositivo in quanto la gestione remota delle sessioni del terminale non è supportata.

Le seguenti sezioni contengono informazioni aggiuntive:

- [Sezione 6.1, "Funzioni di Gestione remota", a pagina 25](#page-24-1)
- [Sezione 6.2, "Richiesta di una sessione di gestione remota", a pagina 25](#page-24-2)
- [Sezione 6.3, "Visualizzazione degli operatori remoti correntemente connessi", a pagina 26](#page-25-0)
- [Sezione 6.4, "Visualizzazione di una norma di Gestione remota", a pagina 26](#page-25-1)
- [Sezione 6.5, "Utilizzo delle impostazioni di sicurezza", a pagina 27](#page-26-0)

## <span id="page-24-1"></span>**6.1 Funzioni di Gestione remota**

Zenworks<sup>®</sup> Adaptive Agent consente di effettuare le seguenti operazioni di gestione remota:

- **Controllo remoto:** consente a un operatore remoto (come l'amministratore o un operatore dell'Help desk) di controllare il dispositivo.
- **Visualizzazione remota:** consente a un operatore remoto di visualizzare il dispositivo. Questa è una modalità di sola visualizzazione, quindi non consente all'operatore di effettuare operazioni sul dispositivo.
- **Diagnostica remota:** consente a un operatore remoto di eseguire strumenti amministrativi specifici (come l'Editor del registro, la Gestione del computer e i Servizi) a scopo diagnostico.
- **Trasferimento file:** consente a un operatore remoto di trasferire file a/da un dispositivo.
- **Esecuzione remota:** consente a un operatore remoto di eseguire file eseguibili sul dispositivo.

È possibile effettuare solo le operazioni specificatamente abilitate dall'amministratore. Per informazioni su come visualizzare le operazioni disponibili, consultare [Visualizzazione di una](#page-25-1)  [norma di Gestione remota](#page-25-1).

## <span id="page-24-2"></span>**6.2 Richiesta di una sessione di gestione remota**

In alcuni casi può essere necessario richiedere una sessione di Gestione remota con un operatore remoto, oppure può accadere che un operatore remoto richieda l'avvio di una sessione.

Per richiedere una sessione:

- **1** Fare doppio clic sull'icona **n**ell'area di notifica.
- **2** Nel riquadro di navigazione sinistro individuare l'intestazione *Gestione remota*, quindi fare clic su *Generale*.

**3** Fare clic su *Richiedi sessione di gestione remota* per visualizzare la finestra di dialogo Richiedi sessione.

L'opzione di richiesta di una sessione di Gestione remota è gestita dall'amministratore, quindi è possibile che questa opzione sia disabilitata, soprattutto se l'azienda o il reparto non dispone di personale di assistenza in grado di fungere da operatori remoti. L'opzione è disabilitata se *Richiesta sessione di gestione remota* non è visualizzata come collegamento.

**4** Nell'elenco *Operatori remoti in ascolto* selezionare l'operatore remoto con cui aprire la sessione remota.

oppure

Se l'operatore remoto non è incluso nell'elenco, immettere le relative informazioni sulla connessione nei campi *Richiesta connessione*.

- **5** Nel campo *Operazione* selezionare il tipo di operazione (Controllo remoto, Visualizzazione remota, Diagnostica remota, Trasferimento file o Esecuzione remota) da aprire. Per informazioni sulle singole operazioni, consultare [Funzioni di Gestione remota](#page-24-1).
- **6** Fare clic su *Richiedi* per avviare la sessione.

### <span id="page-25-0"></span>**6.3 Visualizzazione degli operatori remoti correntemente connessi**

- **1** Fare doppio clic sull'icona **z** nell'area di notifica.
- **2** Nel riquadro di navigazione sinistro individuare l'intestazione *Gestione remota*, quindi fare clic su *Generale*.
- **3** Fare clic su *Elenca operatori remoti connessi* per visualizzare la finestra di dialogo Richiedi operatori.

L'opzione di visualizzazione degli operatori remoti connessi è gestita dall'amministratore. L'opzione è disabilitata se *Elenco operatori remoti connessi* non è visualizzata come collegamento.

### <span id="page-25-1"></span>**6.4 Visualizzazione di una norma di Gestione remota**

Le operazioni di Gestione remota abilitate sul dispositivo e le impostazioni applicate a tali operazioni vengono gestite dall'amministratore tramite l'uso di una norma di gestione remota.

È possibile visualizzare le impostazioni della norma, ma non modificarle. Per visualizzare le impostazioni:

- **1** Fare doppio clic sull'icona **z** nell'area di notifica.
- **2** Nel riquadro di navigazione sinistro individuare l'intestazione *Gestione remota*, quindi fare clic su *Norma*.
- **3** Nell'elenco *Categoria* selezionare la categoria di norma che si desidera visualizzare: Generale, Controllo remoto, Visualizzazione remota, Esecuzione remota, Trasferimento file, Diagnostica remota o Sicurezza.

# <span id="page-26-0"></span>**6.5 Utilizzo delle impostazioni di sicurezza**

Le impostazioni relative alla sicurezza delle gestioni remote consentono di controllare la password necessaria per eseguire operazioni remote sul dispositivo, riattivare le operazioni dopo una sospensione a causa della rilevazione di un intruso, visualizzare le informazioni sulle operazioni di Gestione remota eseguite sul dispositivo e visualizzare le informazioni sul certificato firmato automaticamente utilizzato per le operazioni remote.

Le impostazioni di protezione sono controllate dall'amministratore e possono non essere disponibili per l'utente.

- **1** Fare doppio clic sull'icona **nell'area di notifica**.
- **2** Nel riquadro di navigazione sinistro individuare l'intestazione *Gestione remota*, quindi fare clic su *Sicurezza*.
- **3** Fare clic sull'impostazione di sicurezza che si desidera utilizzare.

**Imposta password:** è possibile impostare la password solo se l'opzione *Consenti a utente di impostare la password sul dispositivo gestito* è abilitata per il dispositivo gestito. Esistono due tipi di password:

- **Password di ZENworks®:** questa password viene utilizzata nell'autenticazione basata su password ZENworks. L'ID può avere una lunghezza massima di 255 caratteri.
- **Password VNC:** questa password viene utilizzata nell'autenticazione basata su password VNC. L'ID può avere una lunghezza massima di 8 caratteri.

È consigliabile utilizzare l'autenticazione basata su password ZENworks perché più sicura rispetto a quella basata su VNC. Utilizzare l'autenticazione basata su password VNC per interagire con i visualizzatori VNC open source.

**Elimina password:** consente di eliminare la password selezionata.

**Abilita accettazione connessioni se bloccato per rilevamento intruso:** dopo un determinato numero di tentativi di login dell'operatore remoto non riusciti (5 di default) le connessioni remote vengono disabilitate. Le connessioni vengono automaticamente consentite di nuovo dopo un intervallo specifico (10 minuti di default). È tuttavia possibile fare clic su questa opzione per abilitarle manualmente.

**Visualizza informazioni di revisione:** consente di visualizzare le seguenti informazioni per le operazioni remote eseguite sul dispositivo.

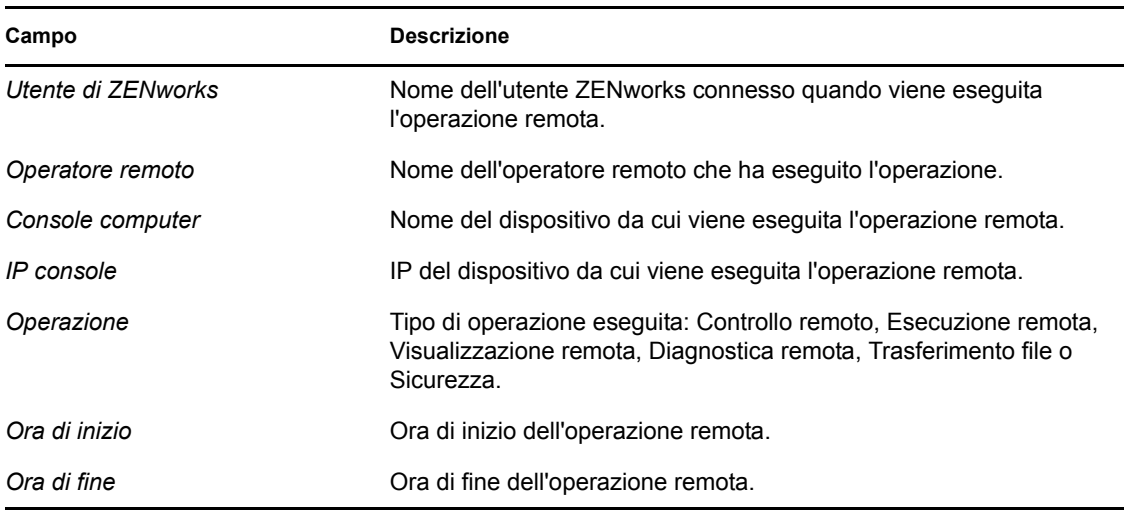

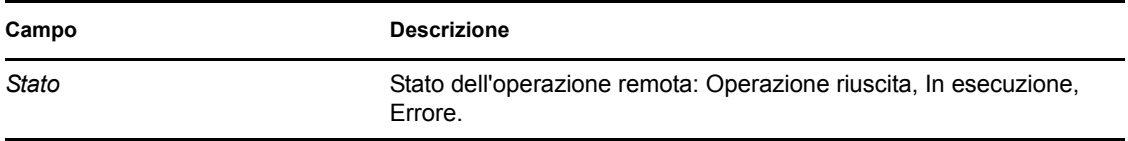

**Visualizza impronta digitale:** consente di visualizzare l'impronta digitale per il certificato del dispositivo firmato automaticamente. Per eseguire un'operazione remota sul dispositivo, potrebbe venire chiesto dall'operatore remoto di immettere l'impronta digitale allo scopo di convalidare le credenziali del dispositivo.

# <span id="page-28-0"></span><sup>7</sup>**Registrazione**

Quando si eseguono task sul [dispositivo](#page-40-1), ZENworks® Adaptive Agent genera messaggi per tener traccia delle proprie attività. A ciascun messaggio viene assegnato un livello di sicurezza: informazione, avviso, errore o debug.

Le seguenti sezioni contengono informazioni aggiuntive:

- [Sezione 7.1, "Modifica del livello Log messaggi", a pagina 29](#page-28-1)
- [Sezione 7.2, "Eliminazione del file di log messaggi", a pagina 29](#page-28-2)
- [Sezione 7.3, "Visualizzazione del file di log messaggi", a pagina 30](#page-29-0)
- [Sezione 7.4, "Accesso ai file di log di backup", a pagina 30](#page-29-1)

## <span id="page-28-1"></span>**7.1 Modifica del livello Log messaggi**

Di default, l'amministratore ZENworks controlla che tipo di messaggi sono archiviati nel file di log messaggi locale. Se l'amministratore deve risolvere un problema di ZENworks® Adaptive Agent sul [dispositivo](#page-40-1), è possibile che chieda all'utente di modificare l'impostazione di livello di log in modo da registrare ulteriori informazioni. Negli altri casi, non è generalmente necessario modificare il livello.

Per modificare il livello di log:

- **1** Fare doppio clic sull'icona **nella** barra delle applicazioni.
- **2** Nel riquadro di navigazione sinistro, fare clic su *Logging*.
- **3** Nel campo *Livello di log applicato*, selezionare una delle seguenti opzioni:
	- **Utilizza Impostazioni globali:** utilizza il livello di log di messaggi elencato nel campo *Livello di log globale*.
	- **Errore:** registra solo i messaggi di errore. I messaggi di errore vengono generati in tutti i casi in cui l'agente Adaptive non è in grado di eseguire il task richiesto.
	- **Errori, avvisi:** registra gli errori e i messaggi di avviso. Gli avvisi vengono generati tutte le volte che l'agente Adaptive rileva un problema che può impedire l'esecuzione del task.
	- **Errori, avvisi, informazioni:** registra gli errori, gli avvisi e i messaggi informativi. I messaggi informativi vengono generati quando l'agente Adaptive esegue un task ad indicare che è in corso un processo normale.
	- **Errori, avvisi, informazioni, debug:** registra tutti i messaggi disponibili per abilitare il tracciamento di debug di un problema. Questo livello incrementa significativamente le dimensioni del file log e deve essere usato solo se specificatamente richiesto dall'amministratore.
- **4** Fare clic su *Applica* per applicare il nuovo livello di gravità.

### <span id="page-28-2"></span>**7.2 Eliminazione del file di log messaggi**

A seconda delle opzioni di backup del file di log, impostate dall'amministratore ZENworks, il log messaggi potrebbe essere di grandi dimensioni. Per liberare spazio sul disco o per visualizzare più facilmente i nuovi messaggi, è possibile eliminare tutti i messaggi dal file di log attuale.

Per azzerare il log:

- **1** Fare doppio clic sull'icona **nella** barra delle applicazioni.
- **2** Nel riquadro di navigazione sinistro, fare clic su *Logging*.
- **3** Fare clic su *Azzera log*.

# <span id="page-29-0"></span>**7.3 Visualizzazione del file di log messaggi**

Il file di log locale, zmd-messages.log, è memorizzato nella directory programmi\novell\zenworks\logs\localstore della cartella radice dell'unità di sistema (ad esempio, c:\programmi\novell\zenworks\logs\localstore\zmd-messages.log).

Per visualizzare il file di log:

- **1** Fare doppio clic sull'icona **nella barra delle applicazioni**.
- **2** Nel riquadro di navigazione sinistro, fare clic su *Logging*.
- **3** Fare clic su *Visualizza log*.

Ciascuna voce del file contiene più campi. Ciascun campo inizia con [ e termina con]. Ad esempio [ERRORE]. I campi sono descritti nella seguente tabella.

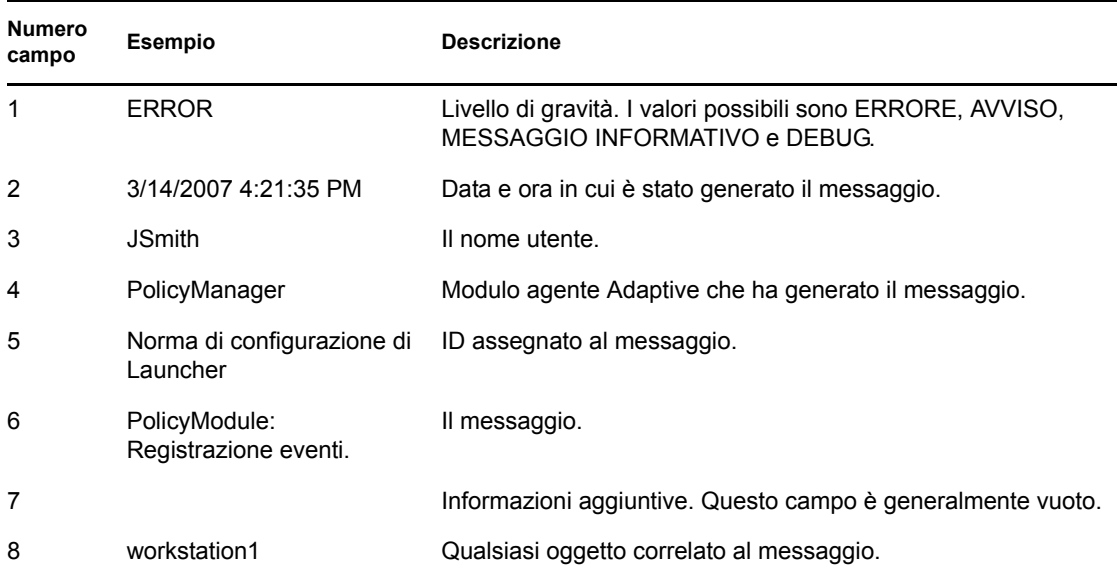

## <span id="page-29-1"></span>**7.4 Accesso ai file di log di backup**

I file di log di backup vengono archiviati nella stessa directory del file di log messaggi attuale. Ogni file di backup è un file ZIP incrementato (ad esempio, zmd-messages.log.1.zip e zmdmessages.log.2.zip).

Per accedere al file di log di backup:

- **1** Fare doppio clic sull'icona **nella barra delle applicazioni**.
- **2** Nel riquadro di navigazione sinistro, fare clic su *Logging*.
- **3** Fare clic su *Apri cartella Log*.

# <span id="page-30-0"></span><sup>8</sup>**Ruoli satellite**

Un dispositivo Windows o Linux con ruoli satellite è in grado di eseguire determinati ruoli normalmente eseguiti da un server primario di ZENworks<sup>®</sup>. Qualsiasi dispositivo Windows gestito (server o workstation) può eseguire ruoli satellite. Un dispositivo Linux non gestito (server o workstation) può eseguire ruoli satellite. Quando un amministratore configura il dispositivo, l'amministratore specifica i ruoli eseguibili. I ruoli satellite consentono di minimizzare il traffico WAN nel sistema ZENworks.

Tra i ruoli satellite vi sono i seguenti:

- **Autenticazione:** con il ruolo di autenticazione, è possibile utilizzare il dispositivo come un server di autenticazione in modo da velocizzare il processo di autenticazione distribuendo il workload tra più dispositivi ed eseguendo l'autenticazione in locale sui dispositivi gestiti.
- **Raccolta:** per migliorare l'accesso roll-up alle informazioni per un gruppo di dispositivi e minimizzare il traffico verso il server primario di ZENworks che ospita il relativo database, l'amministratore di ZENworks può abilitare il ruolo di raccolta su un dispositivo e configurare il dispositivo come punto di raccolta.
- **Contenuto:** ZENworks Configuration Management supporta la distribuzione di pacchetti e norme dai server di ZENworks o da altri dispositivi configurati come punti di distribuzione. Il dispositivo può essere impostato come punto di distribuzione dall'amministratore.
- **Immagini:** il ruolo di imaging installa i servizi di imaging e aggiunge il ruolo al dispositivo. Grazie a tale ruolo, è possibile utilizzare il dispositivo come server di imaging per eseguire le relative operazioni, quali l'acquisizione di un'immagine e l'applicazione di un'immagine all'interno o attraverso sottoreti mediante imaging a diffusione singola o multipla. L'amministratore può abilitare il ruolo di imaging nel dispositivo.

Le seguenti sezioni contengono informazioni aggiuntive:

- [Sezione 8.1, "Informazioni generali sui ruoli satelliti", a pagina 31](#page-30-1)
- [Sezione 8.2, "Autenticazione", a pagina 32](#page-31-0)
- [Sezione 8.3, "Immagini", a pagina 33](#page-32-0)
- [Sezione 8.4, "Raccolta", a pagina 33](#page-32-1)
- [Sezione 8.5, "Sommario", a pagina 34](#page-33-0)

## <span id="page-30-1"></span>**8.1 Informazioni generali sui ruoli satelliti**

È possibile visualizzare le proprietà generali di un dispositivo, tra cui lo stato corrente, la porta, la pianificazione di repliche dei contenuti e lo stato dei ruoli.

Se l'amministratore di ZENworks ha abilitato il ruolo satellite nel dispositivo, questa pagina conterrà le informazioni generali sul dispositivo. Tuttavia, i campi non potranno essere modificati.

Per visualizzare le informazioni generali sui ruoli satelliti:

**1** Fare doppio clic sull'icona **n**ell'area di notifica.

**2** Nel riquadro di navigazione a sinistra fare clic su *Satellite* > *Generale*.

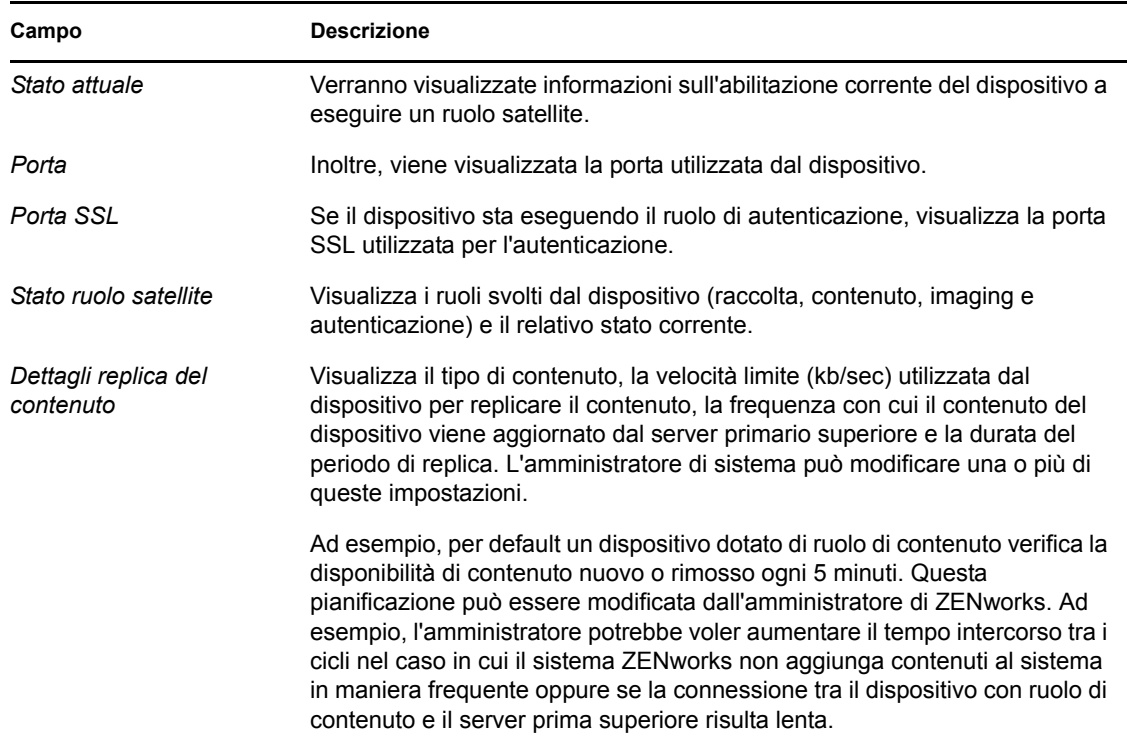

### <span id="page-31-0"></span>**8.2 Autenticazione**

È possibile visualizzare le proprietà del ruolo di autenticazione di un dispositivo, inclusi il relativo stato corrente e la porta SSL attualmente in uso per l'autenticazione; tuttavia in questa pagina non è possibile modificare i campi.

ZENworks® Configuration Management consente all'amministratore di ZENworks di abilitare il ruolo di autenticazione su un dispositivo. Con questo ruolo, è possibile utilizzare il dispositivo come un server di autenticazione in modo da velocizzare il processo di autenticazione distribuendo il workload tra più dispositivi ed eseguendo l'autenticazione in locale sui dispositivi gestiti.

Per visualizzare le informazioni sul ruolo di autenticazione:

- **1** Fare doppio clic sull'icona **z** nell'area di notifica.
- **2** Nel riquadro di navigazione di sinistra, in *Satellite*, fare clic su *Autenticazione*.

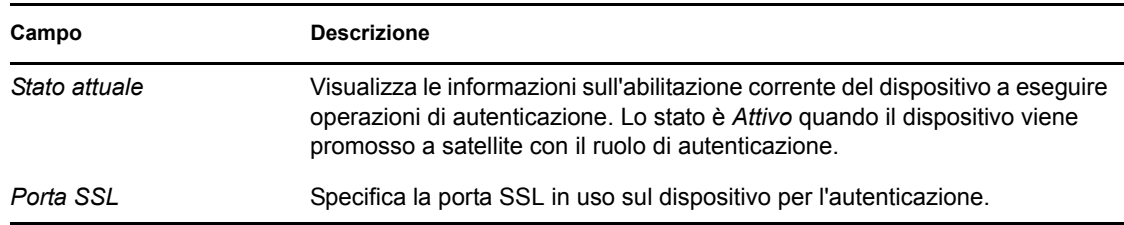

# <span id="page-32-0"></span>**8.3 Immagini**

In questa pagina è possibile visualizzare le proprietà del ruolo di imaging di un dispositivo, tra cui lo stato attuale, lo stato dei servizi PXE, i file immagine e le statistiche di imaging. Tuttavia, i campi non potranno essere modificati.

ZENworks® Configuration Management consente all'amministratore di ZENworks di abilitare Il ruolo di imaging su un dispositivo. Grazie a tale ruolo, è possibile utilizzare il dispositivo come server di imaging per eseguire le relative operazioni, quali l'acquisizione di un'immagine e l'applicazione di un'immagine all'interno o attraverso sottoreti mediante imaging a diffusione singola o multipla. L'amministratore può abilitare il ruolo di imaging nel dispositivo.

Per visualizzare le informazioni sui ruoli di imaging:

- **1** Fare doppio clic sull'icona **z** nell'area di notifica.
- **2** Nel riquadro di navigazione a sinistra fare clic su *Satellite* > *Imaging*.

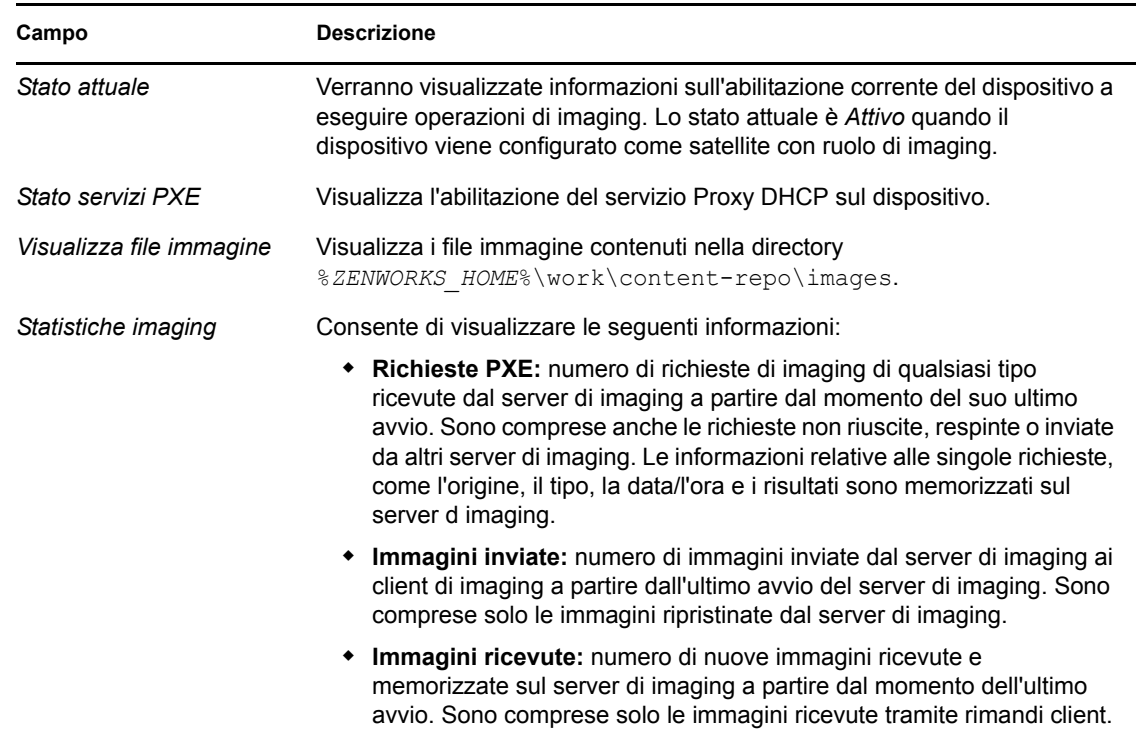

## <span id="page-32-1"></span>**8.4 Raccolta**

In questa pagina è possibile visualizzare le proprietà del ruolo di raccolta di un dispositivo, tra cui lo stato corrente, gli indirizzi URL superiori e la pianificazione di raccolta. Tuttavia, i campi non potranno essere modificati.

ZENworks® Configuration Management consente all'amministratore di ZENworks di abilitare il ruolo di raccolta su un dispositivo. In questo modo viene migliorato l'accesso roll-up alle informazioni per un gruppo di dispositivi e minimizzato il traffico verso il server primario di ZENworks che ospita il relativo database. Tra le informazioni su cui viene eseguito il roll-up vi sono l'inventario dei dispositivi, i messaggi (errori, avvisi, messaggi informativi e così via), nonché lo stato di norme e pacchetti. Il dispositivo può essere impostato come punto di raccolta dall'amministratore.

Per visualizzare le informazioni sui ruoli di raccolta:

- **1** Fare doppio clic sull'icona  $\boxed{2}$  nell'area di notifica.
- **2** Nel riquadro di navigazione a sinistra fare clic su *Satellite* > *Raccolta*.

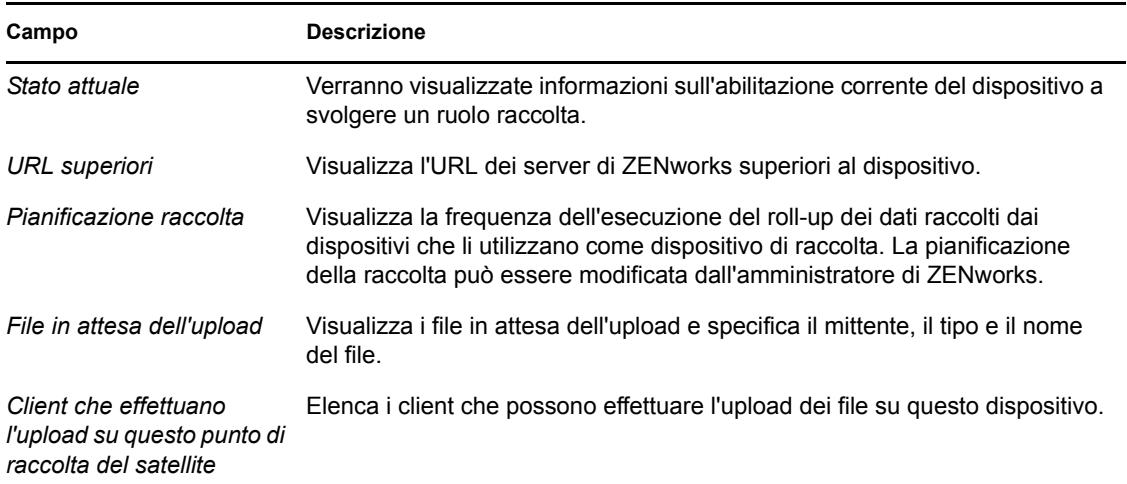

## <span id="page-33-0"></span>**8.5 Sommario**

ZENworks® Configuration Management supporta la distribuzione di pacchetti e norme dai server di ZENworks o da altri [dispositivi](#page-40-1) configurati come punti di distribuzione. Il dispositivo può essere impostato come punto di distribuzione dall'amministratore.

#### <span id="page-33-1"></span>**8.5.1 Visualizzazione delle informazioni sul punto di distribuzione**

Se il [dispositivo](#page-40-1) funge da punto di distribuzione, è possibile visualizzare informazioni statistiche sul numero di accessi e sul contenuto (pacchetti e norme) memorizzati sul dispositivo.

- **1** Fare doppio clic sull'icona  $\overline{z}$  nell'area di notifica.
- **2** Nel riquadro di navigazione a sinistra fare clic su *Satellite* > *Punto di distribuzione*.

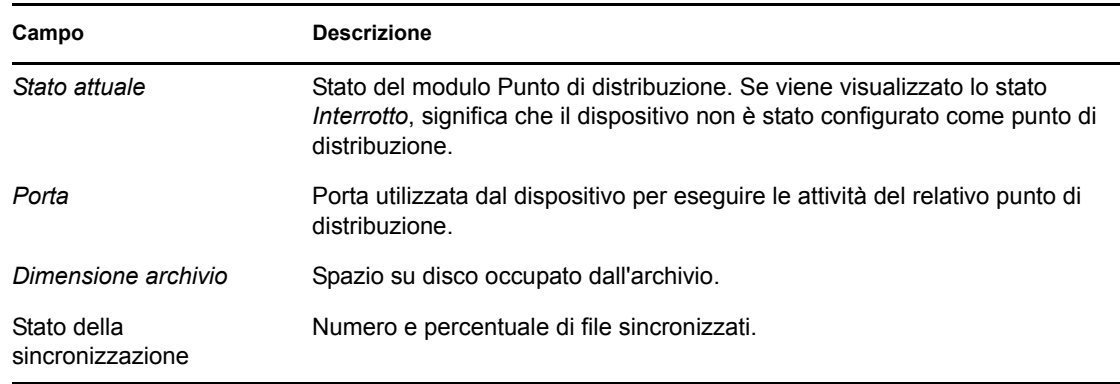

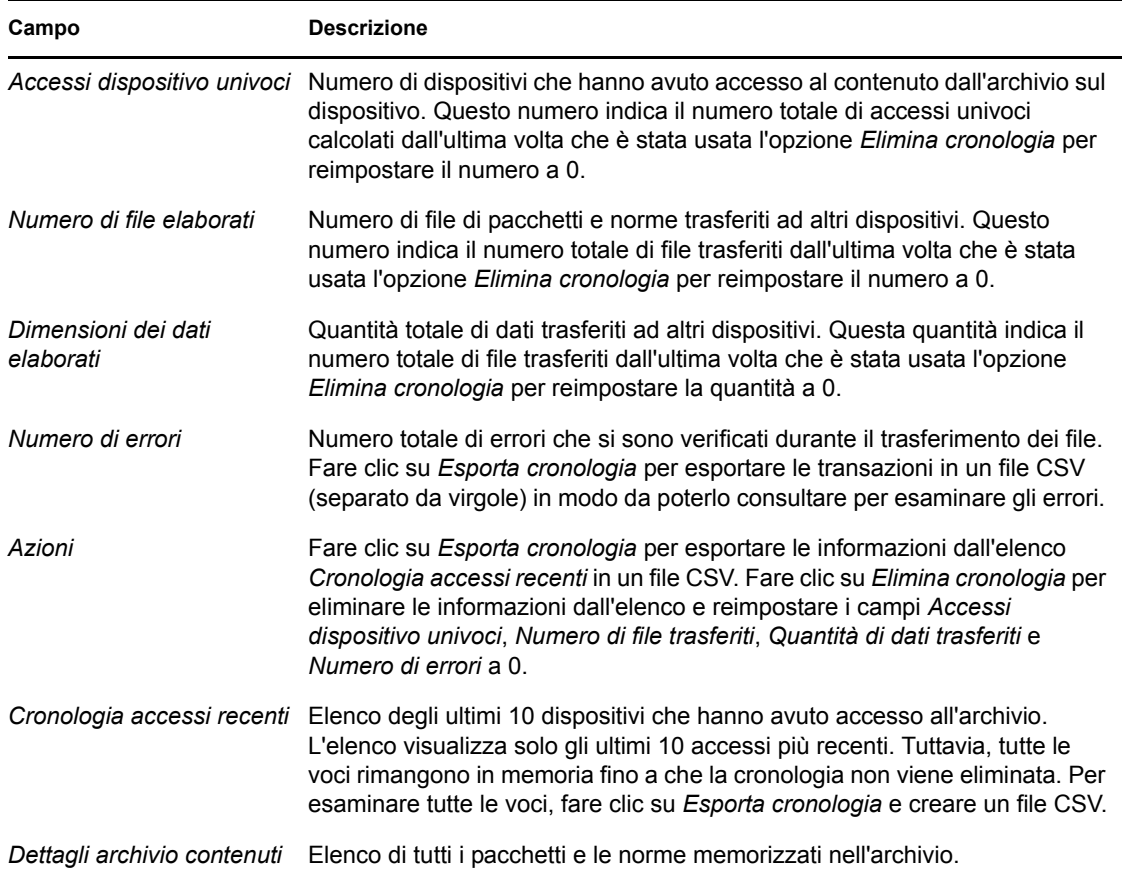

#### <span id="page-34-0"></span>**8.5.2 Esportazione della cronologia accessi recenti**

Cronologia accessi recenti visualizza informazioni sugli ultimi 10 accessi all'archivio. Vengono visualizzate informazioni sul [dispositivo](#page-40-1) che ha eseguito l'accesso, sul numero totale di download eseguiti, sulla quantità di dati trasferita e sull'eventuale presenza di errori.

L'elenco visualizza solo gli ultimi 10 accessi più recenti. Tuttavia, tutte le voci rimangono in memoria fino a che la cronologia non viene eliminata. Per esaminare tutte le voci, è possibile esportare la cronologia in un file CSV (separato da virgole).

- **1** Fare doppio clic sull'icona **z** nell'area di notifica.
- **2** Nel riquadro di navigazione a sinistra fare clic su *Satellite* > *Contenuto*.
- **3** Fare clic su *Esporta cronologia*, specificare un'ubicazione e un nome per il file CSV, quindi fare clic su *Salva*.
- **4** Il file della cronologia può essere visualizzato tramite un editor di testo.

Il file della cronologia contiene due sezioni: Cronologia accessi del punto di distribuzione e Cronologia errori del punto di distribuzione.

**Cronologia accessi del punto di distribuzione:** contiene una voce per ciascuna transazione contenuta nell'elenco *Cronologia accessi recenti*. Ciascuna voce ha il seguente formato:

```
IP Address, DNS Name, Number of Files Transferred, Bytes Transferred, Number
of Errors,Last Access (UTC)
```
Ad esempio:

123.45.167.52,wks1.novell.com,3,544,0,3/20/2007 7:16:59 PM

**Cronologia errori del punto di accesso:** contiene una voce per ciascuna transazione con errore. Ciascuna voce ha il seguente formato:

```
IP Address,DNS Name,Requested URI,Status Code,Access Time (UTC)
Ad esempio:
```
123.45.167.53,wks2.novell.com,/app.msi,404,3/22/2007 9:11:33 AM

#### <span id="page-35-0"></span>**8.5.3 Eliminazione della cronologia accessi recenti**

È possibile eliminare la cronologia degli accessi recenti per rimuovere tutte le voci dall'elenco e reimpostare i campi *Accessi dispositivo univoci*, *Numero di file trasferiti*, *Quantità di dati trasferiti* e *Numero di errori*.

- **1** Fare doppio clic sull'icona **nell'area di notifica**.
- **2** Nel riquadro di navigazione a sinistra fare clic su *Satellite* > *Contenuto*.
- **3** Fare clic su *Elimina cronologia*, quindi selezionare *Sì* per confermare la cancellazione della cronologia.

# <span id="page-36-0"></span><sup>9</sup>**Proxy Windows**

ZENworks® Adaptive Agent fornisce informazioni sulle modalità di esecuzione delle attività di rilevazione e distribuzione del dispositivo quando questo agisce come proxy Windows per il server primario ZENworks.

**Nota:** questa pagina viene visualizzata solo per i dispositivi gestiti Windows.

Le seguenti sezioni contengono informazioni aggiuntive:

- [Sezione 9.1, "Visualizzazione dei risultati della rilevazione", a pagina 37](#page-36-1)
- [Sezione 9.2, "Visualizzazione dei risultati della distribuzione", a pagina 38](#page-37-0)

# <span id="page-36-1"></span>**9.1 Visualizzazione dei risultati della rilevazione**

È possibile visualizzare i risultati delle attività di rilevazione eseguite sul dispositivo quando quest'ultimo agisce come proxy Windows per il server primario ZENworks. Il dispositivo può agire come proxy Windows per:

- Server primari Linux che non sono in grado di eseguire task di rilevazione quando vengono impiegate tecnologie specifiche di Windows come WMI, WinAPI e SNMP
- Server primari Windows se i dispositivi da rilevare si trovano in una sottorete diversa rispetto al server primario

Per visualizzare i risultati della rilevazione:

- **1** Fare doppio clic sull'icona  $\boxed{2}$  nell'area di notifica.
- **2** Nel riquadro di navigazione sinistro fare clic su *Rilevazione*.

Nel pannello Risultati rilevazione sono visualizzati i seguenti dettagli:

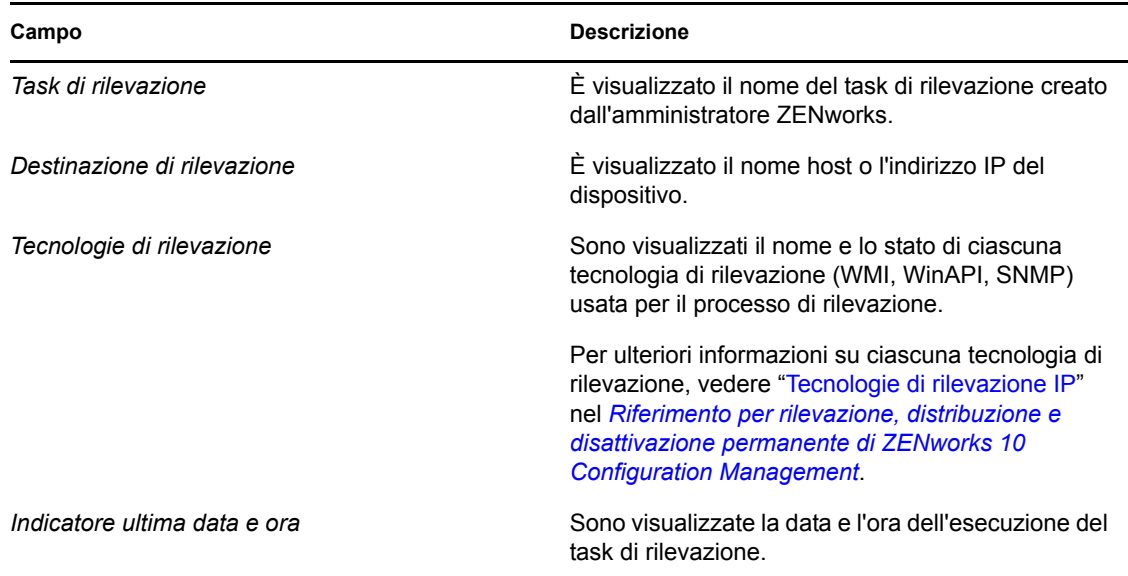

**3** (Opzionale) Per rimuovere tutti i risultati della rilevazione dal pannello Risultati rilevazione, fare clic su *Elimina risultati rilevazione*, quindi aggiornare la pagina.

### <span id="page-37-0"></span>**9.2 Visualizzazione dei risultati della distribuzione**

È possibile visualizzare i risultati delle attività di distribuzione eseguite sul dispositivo quando quest'ultimo agisce come proxy Windows per il server primario ZENworks. Il dispositivo può agire come proxy Windows per:

- Server primari Linux che non sono in grado di eseguire la distribuzione di ZENworks Adaptive Agent sui dispositivi di destinazione Windows.
- Server primari Windows se i dispositivi da distribuire si trovano in una sottorete diversa rispetto al server primario

Per visualizzare i risultati della distribuzione:

- **1** Fare doppio clic sull'icona **z** nell'area di notifica.
- **2** Nel riquadro di navigazione sinistro fare clic su *Distribuzione*.

Nel pannello Risultati distribuzione sono visualizzati i seguenti dettagli:

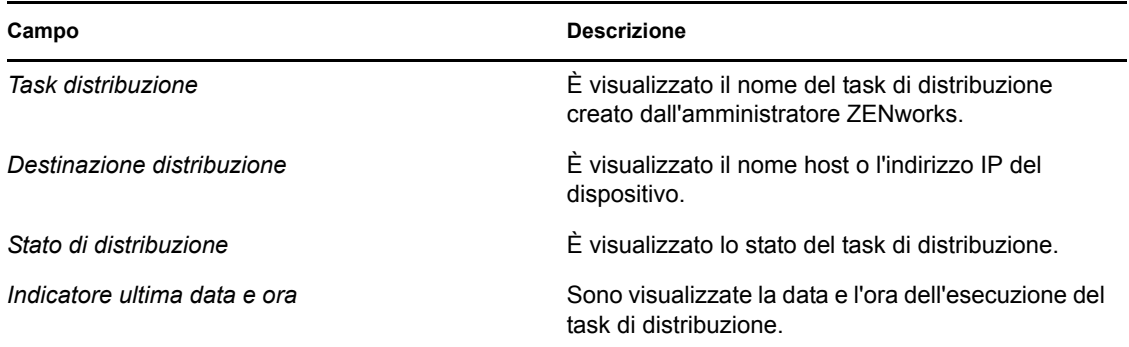

**3** (Opzionale) Per rimuovere tutti i risultati dal pannello Risultati distribuzione, fare clic su *Elimina risultati distribuzione*, quindi aggiornare la pagina.

# <span id="page-40-0"></span><sup>10</sup>**Terminologia di ZENworks**

Nella Guida di ZENworks® Adaptive Agent vengono utilizzati i termini descritti di seguito.

**Ruolo di autenticazione:** ruolo che può essere svolto da un dispositivo gestito per velocizzare il processo di autenticazione distribuendo il workload su più dispositivi ed eseguendo l'autenticazione in locale sui dispositivi gestiti.

**Pacchetto:** contenuto e istruzioni richiesti per installare il software sul dispositivo.

**Ruolo di raccolta:** ruolo eseguibile da un dispositivo gestito per migliorare l'accesso roll-up alle informazioni per un gruppo di dispositivi e minimizzare il traffico verso il server primario di ZENworks che ospita il relativo database.

**Ruolo di contenuto:** ruolo eseguibile da un dispositivo gestito per consentire la distribuzione di pacchetti e norme dai server di ZENworks o da altri dispositivi configurati come punti di distribuzione.

<span id="page-40-1"></span>**Dispositivo:** server o workstation.

**Pacchetto o norma assegnati al dispositivo:** pacchetti e norme che sono stati assegnati al dispositivo in modo che siano disponibili a tutti gli utenti del dispositivo.

**Punto di distribuzione:** dispositivo progettato per distribuire pacchetti e norme ad altri dispositivi.

**Ruolo di imaging:** ruolo che consente l'installazione dei servizi di imaging e aggiunge lo stesso ruolo a un dispositivo gestito. Grazie a tale ruolo, è possibile utilizzare il dispositivo come server di imaging per eseguire le relative operazioni, quali l'acquisizione di un'immagine e l'applicazione di un'immagine all'interno o attraverso sottoreti mediante imaging a diffusione singola o multipla.

**Inventario:** dati sull'hardware e il software del dispositivo.

**Zona di gestione:** raggruppamento di dispositivi che appartengono allo stesso dominio di amministrazione.

**Norma:** regole che controllano numerose impostazioni di configurazione hardware e software.

**Utente principale:** l'utilizzatore più frequente del computer. La frequenza viene determinata in base al numero di login, alla durata del collegamento o al tipo di utente. Il metodo usato per calcolare l'utente principale viene determinato dall'amministratore.

**Chiave di registrazione:** stringa alfanumerica creata dall'amministratore e usata da ZENworks Adaptive Agent per registrare il dispositivo nella zona di gestione.

**Gestione remota:** funzione che consente di accedere o controllare remotamente il dispositivo allo scopo di risolvere eventuali problemi. Le operazioni di gestione remota disponibili sono: Controllo remoto, Visualizzazione remota, Diagnostica remota, Trasferimento file ed Esecuzione remota.

**Satellite:** un dispositivo con ruoli satellite può eseguire determinati ruoli normalmente eseguiti da un server primario di ZENworks. Qualsiasi dispositivo Windows gestito (server o workstation) o un dispositivo Linux non gestito (server o workstation) può eseguire ruoli satellite. Quando un amministratore configura il dispositivo, l'amministratore specifica i ruoli eseguibili. I satelliti consentono di ridurre al minimo il traffico WAN nel sistema ZENworks. Tra i ruoli satellite vi sono i seguenti: raccolta, contenuto e imaging.

**Operatore remoto:** persona che accede o controlla remotamente il dispositivo.

**Pacchetto o norma assegnati all'utente:** pacchetti o norme assegnati all'utente. Questi oggetti sono disponibili solo dopo il login.

**ZENworks Explorer:** estensione di Windows\* Explorer che consente di visualizzare i pacchetti in Esplora risorse di Windows, sul desktop, nel menu Start, nella barra degli strumenti Avvio veloce e nell'area di notifica.

**Icona di ZENworks:** l'icona **z** ubicata nell'area di notifica di Windows. Facendo doppio clic sull'icona, è possibile visualizzare le proprietà di ZENworks Adaptive Agent.

**Finestra di ZENworks:** finestra indipendente che è possibile aprire dal menu Start (*menu Start* > *Programmi* > *Novell ZENworks* > *ZENworks Application Window*). La finestra di ZENworks visualizza tutti i pacchetti assegnati.

**Server ZENworks:** server che ZENworks Adaptive Agent contatta per inviare o ricevere informazioni a/dalla zona di gestione.